## **Instructivo para la Inscripción de Recetarios Electrónicos**

**Para operar Receta Electrónica, las plataformas deben inscribirse en el Registro Nacional de Plataformas Digitales Sanitarias (ReNaPDiS) y obtener la aprobación del Ministerio de Salud de la Nación.**

Inscripción al Registro Nacional de Plataformas de Recetarios y Repositorios Electrónicos en el marco de la Ley N°27553, y los Decretos N°98/2023 y N°63/2024. Trámite destinado a las entidades públicas y privadas que desarrollan recetarios electrónicos. Para inscribirse, las entidades deberán ingresar datos de la organización, del referente técnico, datos de la aplicación, completar una Declaración Jurada y adjuntar documentación.

➔ **Ingresar a la página de Trámites a Distancia <https://tramitesadistancia.gob.ar/tramitesadistancia/tad-publico>**

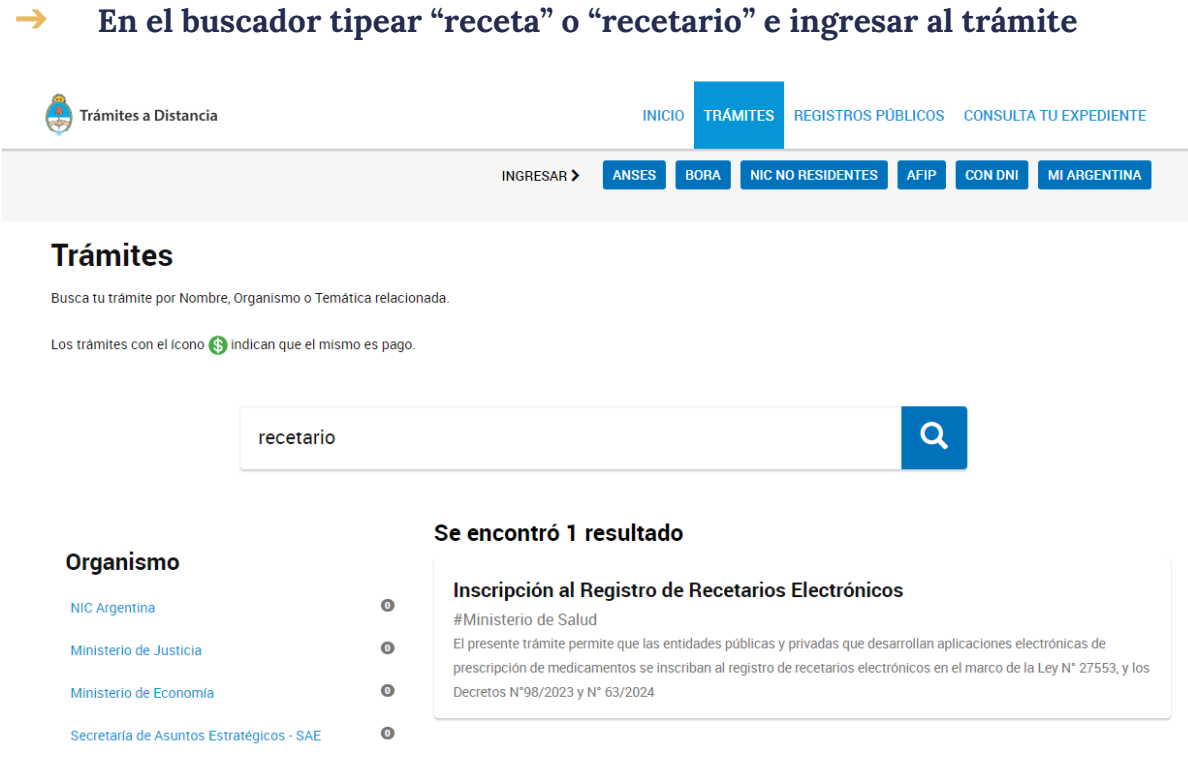

## ➔ **Seleccionar la opción para iniciar el trámite (con AFIP o MI ARGENTINA)**

Home / Trámites / Inscripción al Registro de Recetarios Electrónicos

## Inscripción al Registro de Recetarios **Electrónicos**

#Ministerio de Salud

· El presente trámite permite que las entidades públicas y privadas que desarrollan recetarios electrónicos los inscriban en el Registro de recetarios electrónicos. Para inscribirse al Registro, las entidades deberán ingresar datos de la organización, del referente técnico, datos de la aplicación, completar una Declaración Jurada y adjuntar documentación. Para más información dirigirse a https://www.argentina.gob.ar/salud/tramites-y-servicios

**Iniciar trámite** AFIP MI ARGENTINA

## ➔ **Completar la información requerida**

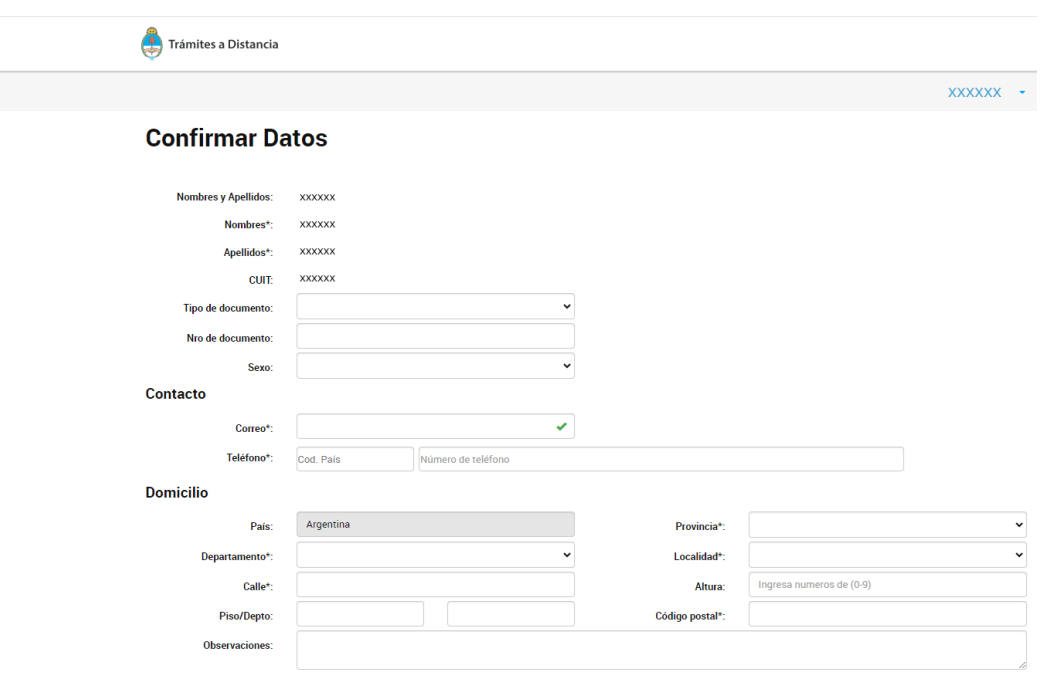

Instructivo para la Inscripción de Recetarios Electrónicos. 06.24

➔ **Confirmar los datos prestablecidos para continuar**

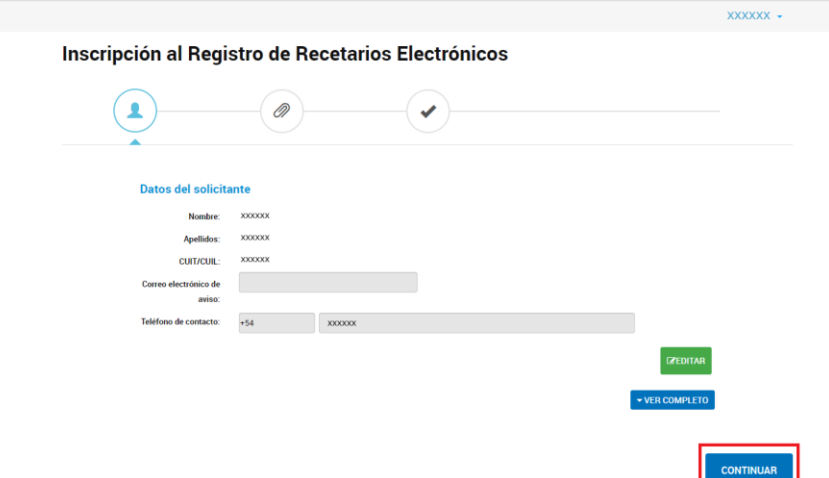

➔ **Seleccionar la opción de trámite a realizar "RECETARIO" o "RECETARIO + REPOSITORIO" y confirmar trámite.**

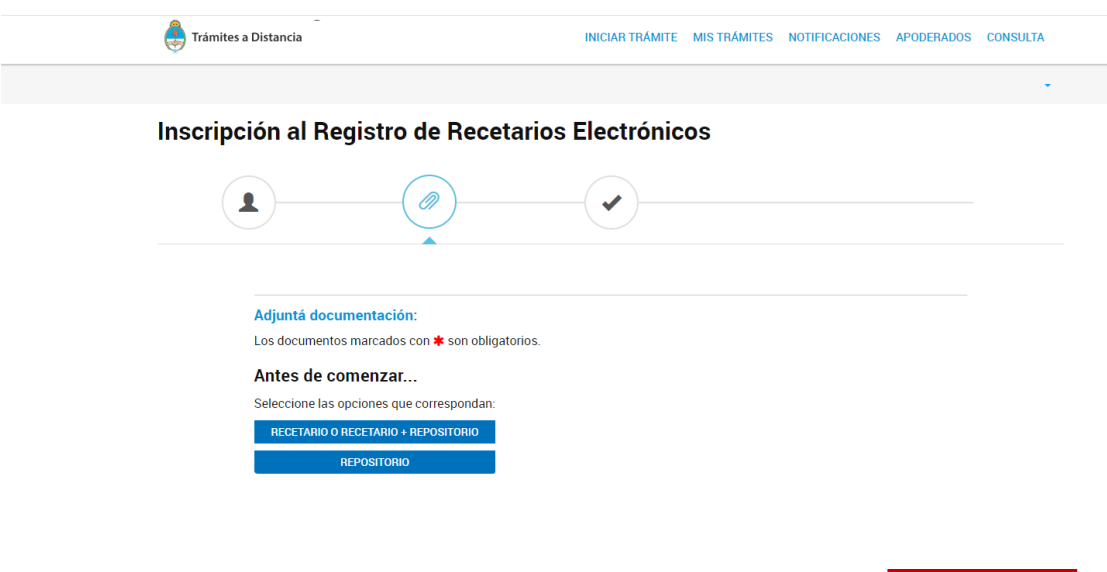

**CONFIRMAR TRÁMITE** 

**VOLVER** 

➔ **Completar los datos requeridos y adjuntar documentación. Presionar "GUARDAR" en cada instancia y "CONFIRMAR TRÁMITE" al finalizar.**

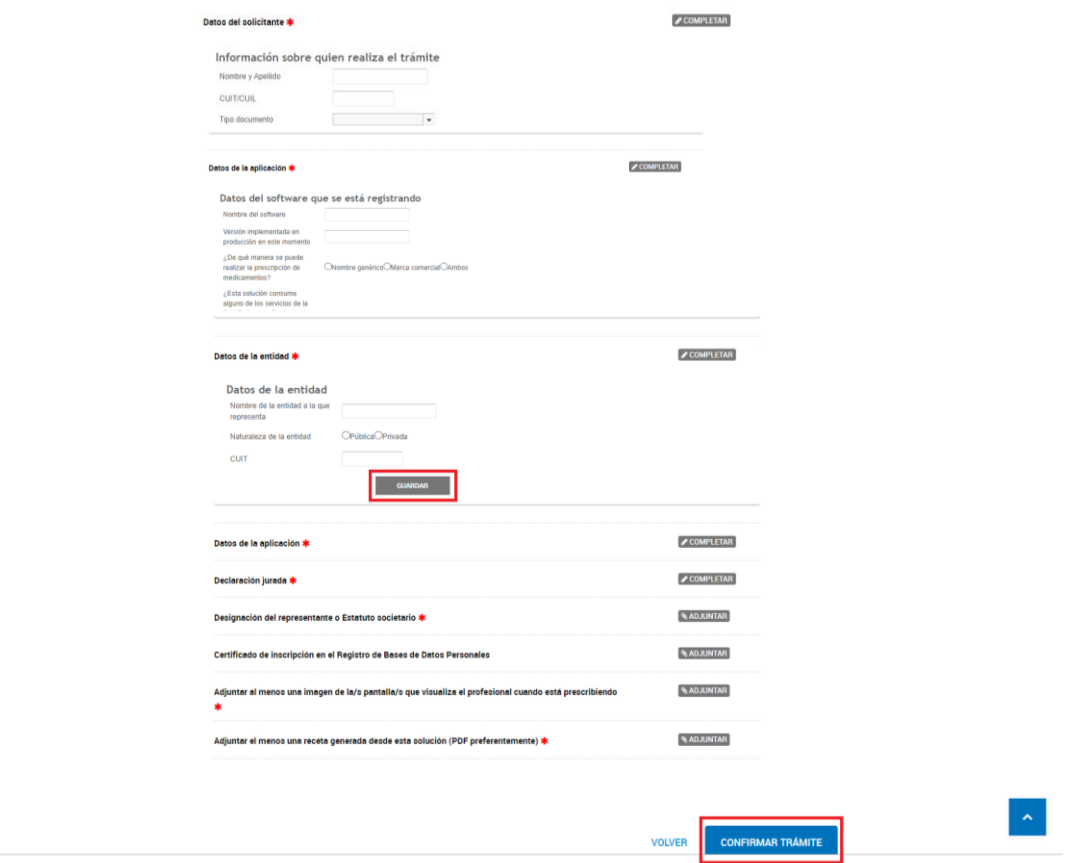

**-Luego de "CONFIRMAR TRÁMITE", esperar unos segundos sin salir del sitio.-**

➔ **La carga del trámite estará completa cuando se visualice esta pantalla. Se provee el número de trámite con los datos del expediente iniciado.** 

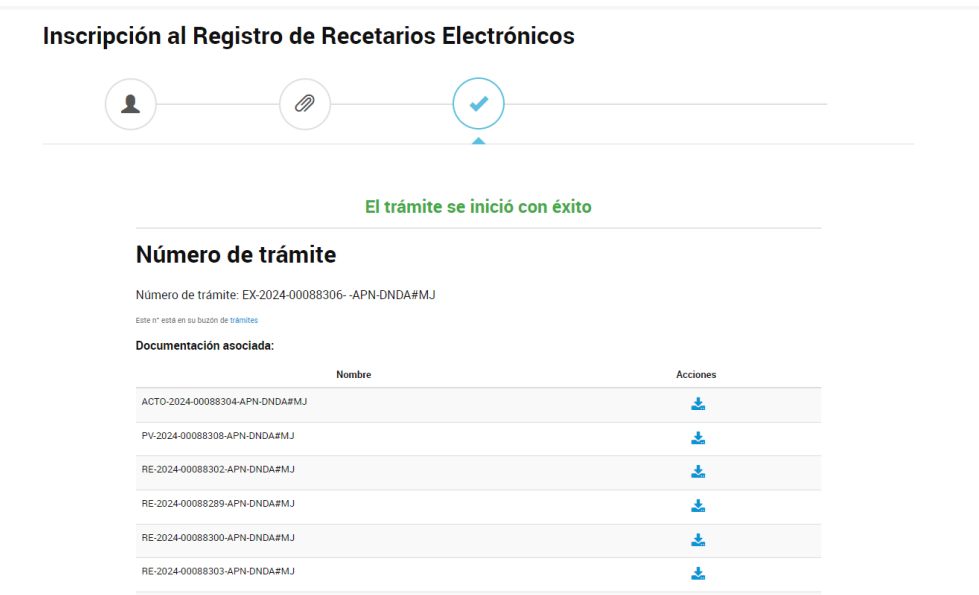

➔ **Se podrá consultar el estado del trámite ingresando a "MIS TRÁMITES"**

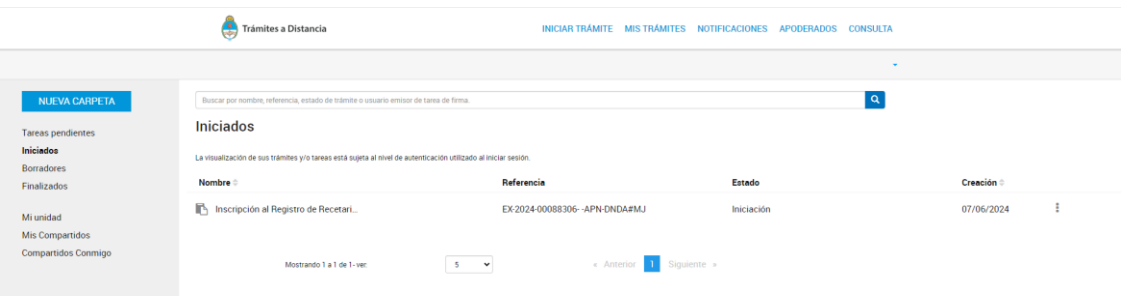